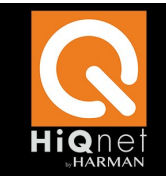

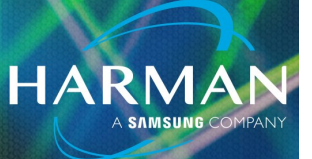

# v1.0 Audio Architect Panels Appear Small 8-Jun-22

#### **Question:**

HiQnet Audio Architect control panels appear very small on a high-resolution display. How can the size be increased?

#### **Answer:**

Adjust the high DPI settings in the Properties of the Audio Architect shortcut.

# **Locate the Audio Architect shortcut**

Close Audio Architect if it is running. Open the Windows Start bar or press the Windows key on the keyboard. Navigate to folder: Harman Pro

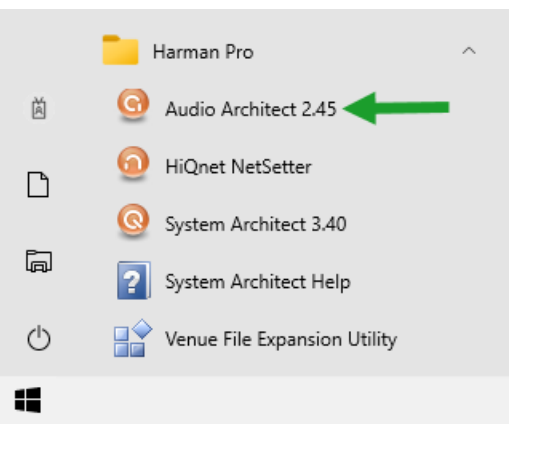

# **Open the shortcut folder**

Right-click the shortcut and select: More / Open File Location.

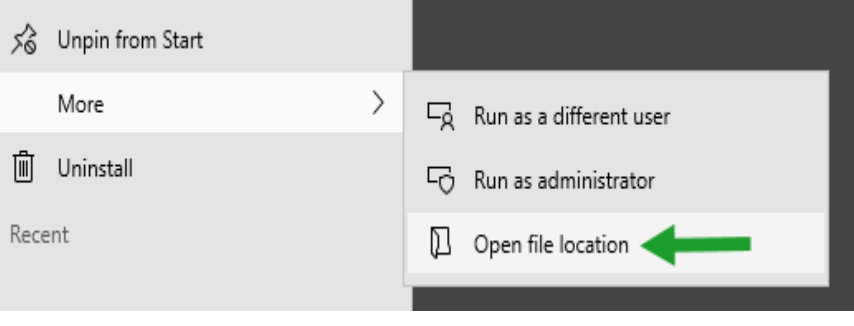

**Audio Architect Panels Appear Small** 

# **Open Shortcut Properties**

Right-click the shortcut and select: Properties.

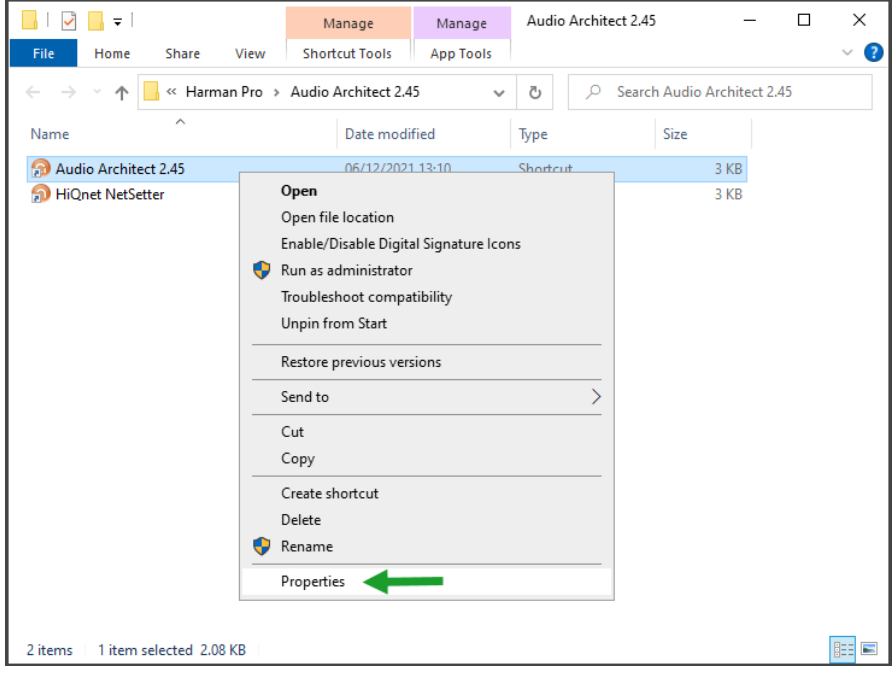

**HARMAN** 

# **Open high DPI Settings**

Navigate to the Compatibility tab.

Click: Change high DPI settings

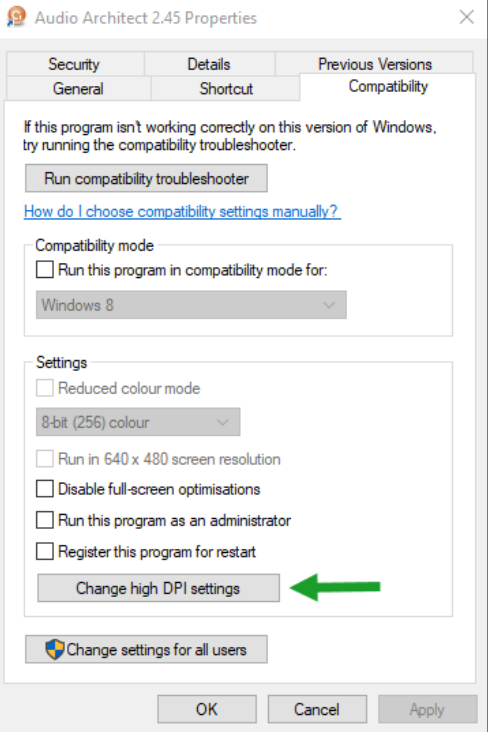

# **Audio Architect Panels Appear Small**

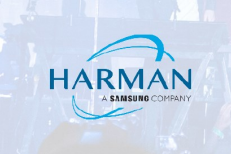

# **Adjust the Scaling Override Settings**

Tick: Override high DPI scaling behavior Select: System

Click: OK

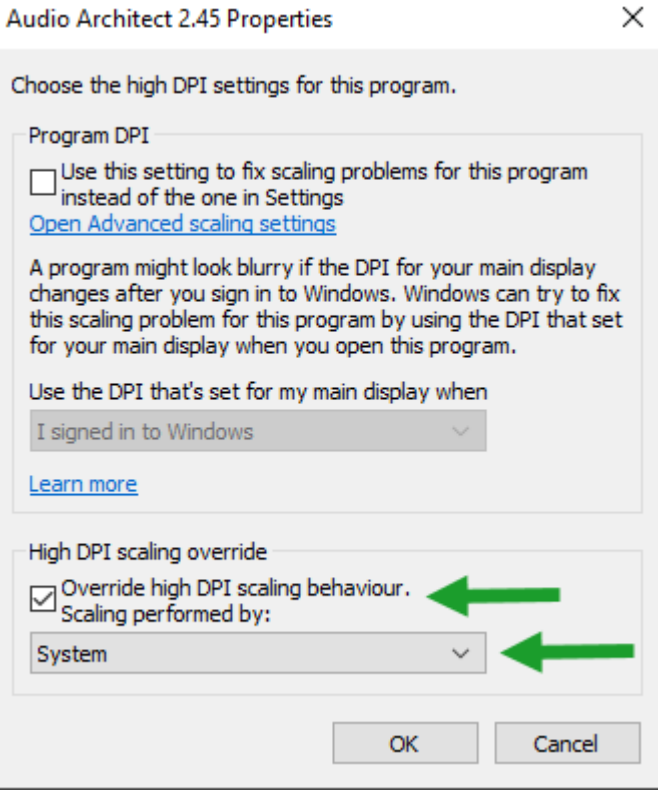

#### About HARMAN Professional Solutions

HARMAN Professional Solutions is the world's largest professional audio, video, lighting, and control products and systems company. Our brands comprise AKG Acoustics®, AMX®, BSS<br>Audio®, Crown International®, dbx Professio ered to a variety of customers in markets including tour, cinema and retail as well as corporate, government, education, large venue and hospitality. For scalable, high-impact communication and entertainment systems, HARMAN Professional Solutions is your single point of contact. www.harman.com

 $d$ bx

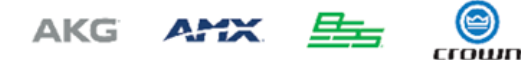

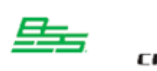

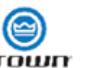

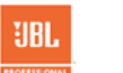

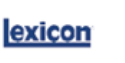

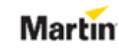

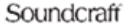